# **Vista**®

# **Supplemental Manual for EasyMatch**®**QC**

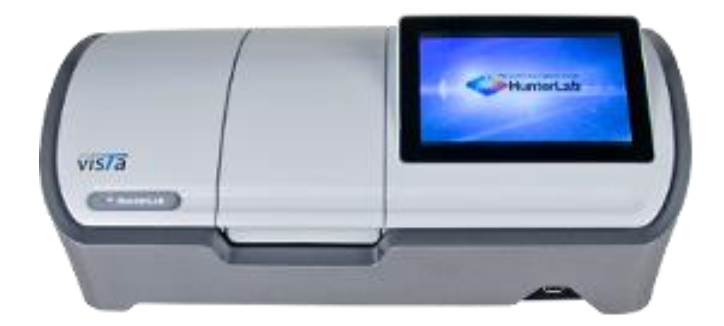

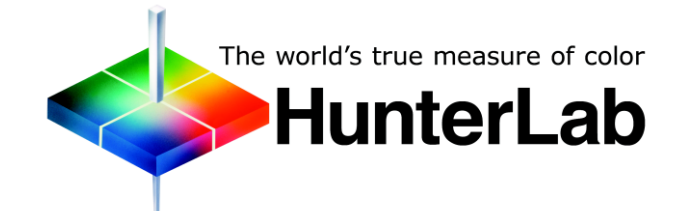

**Hunter Associates Laboratory** 11491 Sunset Hills Road Reston, Virginia 20190 USA **www.hunterlab.com**

> **A60-1017-657 Manual Version 3.0**

# **Copyrights and Trademarks**

This documentation contains proprietary information of Hunter Associates Laboratory, Inc. Its reproduction, in whole or in part, without express written consent of Hunter Associates Laboratory, Inc. is prohibited.

EasyMatch QC and Vista are registered trademarks for Hunter Associates Laboratory, Inc.

Windows is a registered trademark of Microsoft Corporation in the United States and other countries.

Duraflect, Spectraflect, and Spectralon are trademarks of Labsphere, Inc.

Teflon is a registered trademark of Dupont.

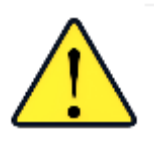

Caution: If the equipment is used in a manner not specified by the HunterLab, the overall safety may be impaired. - The instrument is for indoor use only and not suitable for a wet location.

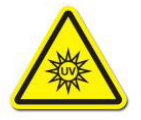

Caution: There is a potential of a UV Light hazard in using this instrument. Please avoid looking directly at the light.

# **Contents**

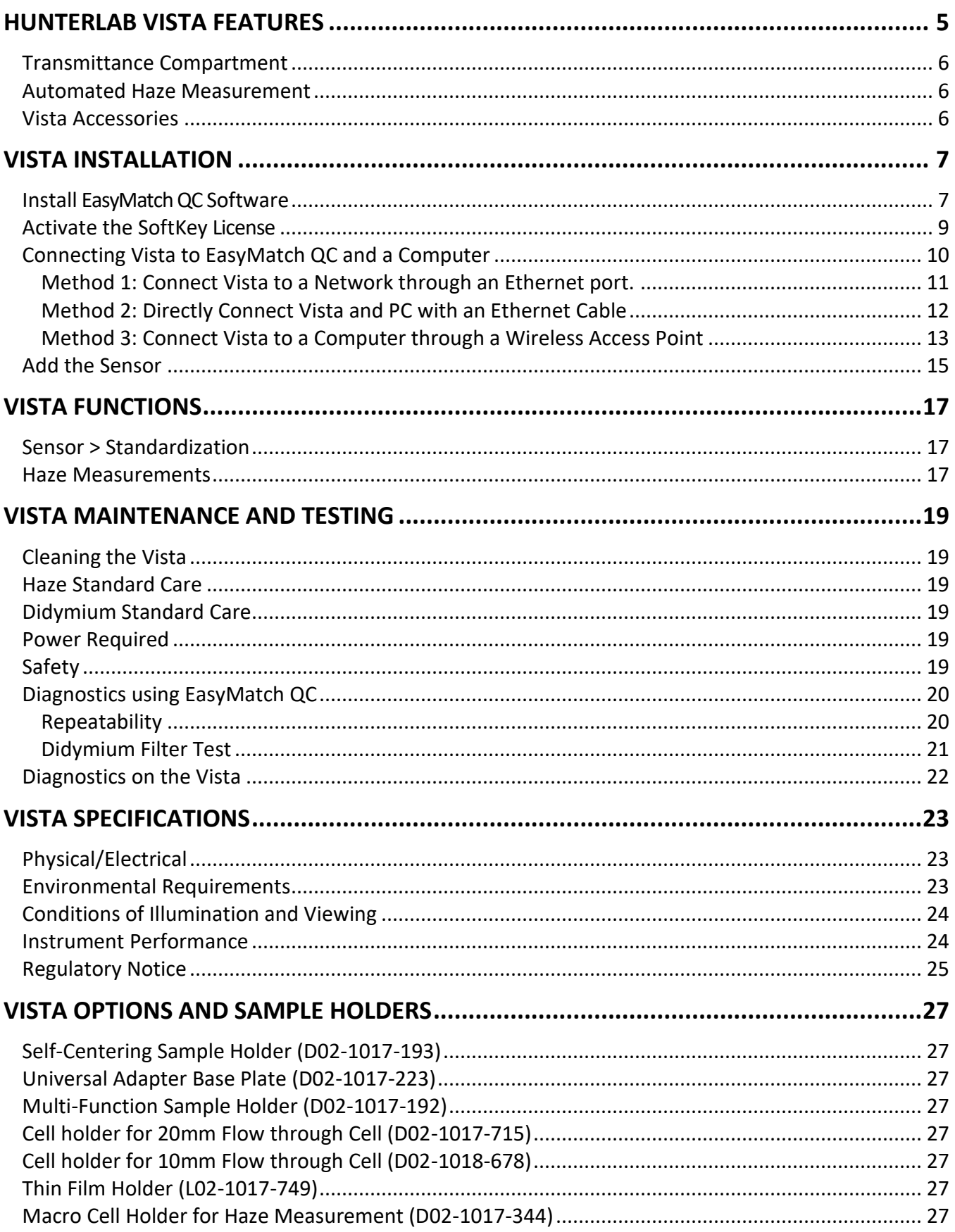

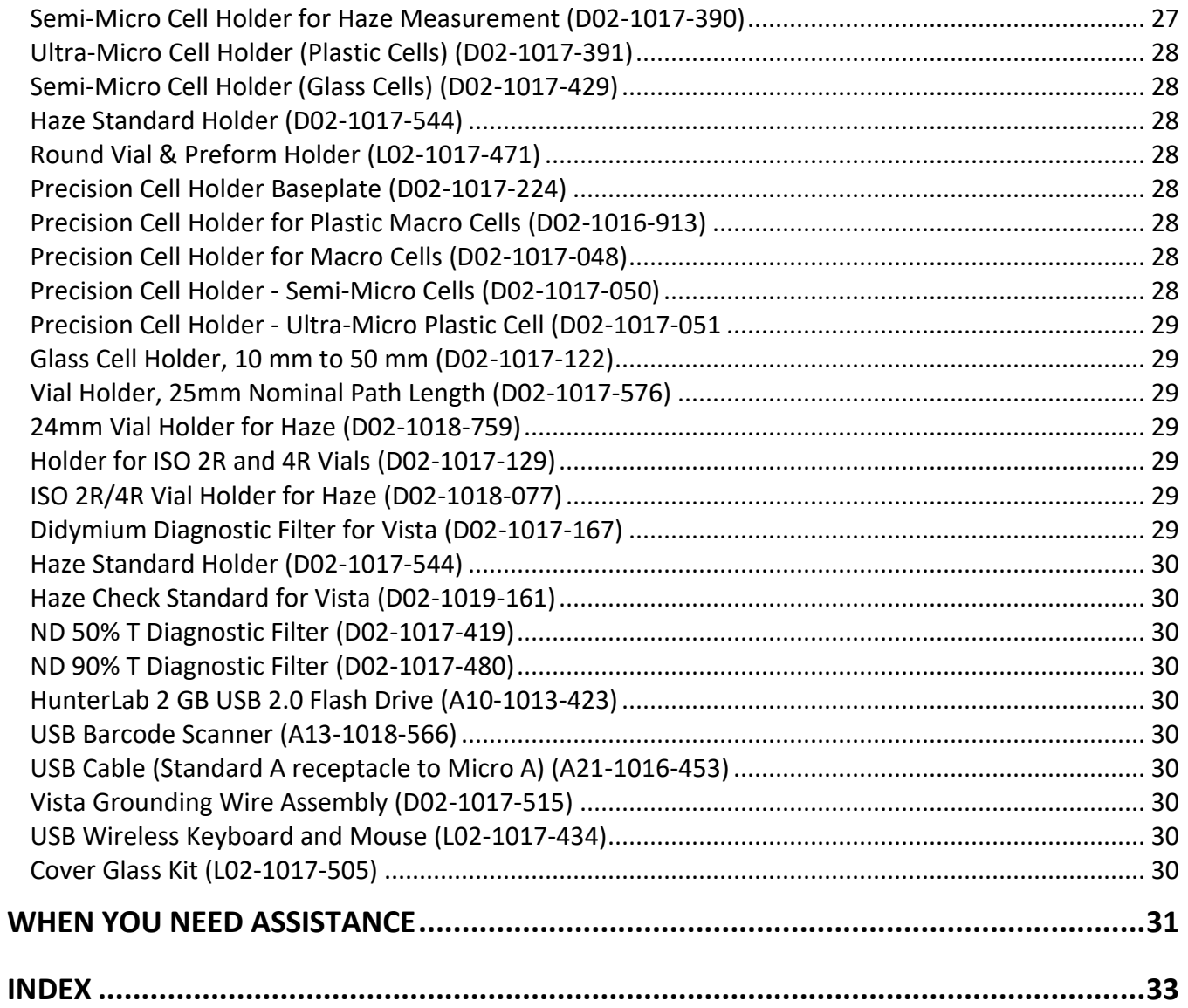

## **HunterLab Vista Features**

<span id="page-4-0"></span>The Vista is a transmittance-only spectrophotometer with a wavelength range from 400 to 700 nanometers (nm). The instrument can simultaneously measure transmittance color and haze of liquids and non-opaque films.

The on-board software (EasyMatch Essentials) is preloaded with most scales and indices, including Pt-Co/Hazen/APHA, Gardner Color, 3 Pharmacopoeia Standards, and more. The touch screen display is customizable with multiple data views including color data, color view, spectral data, spectral plot and trends and standardization is done with one press of the screen. The footprint is compact and data output can be made to a USB or through the Ethernet port.

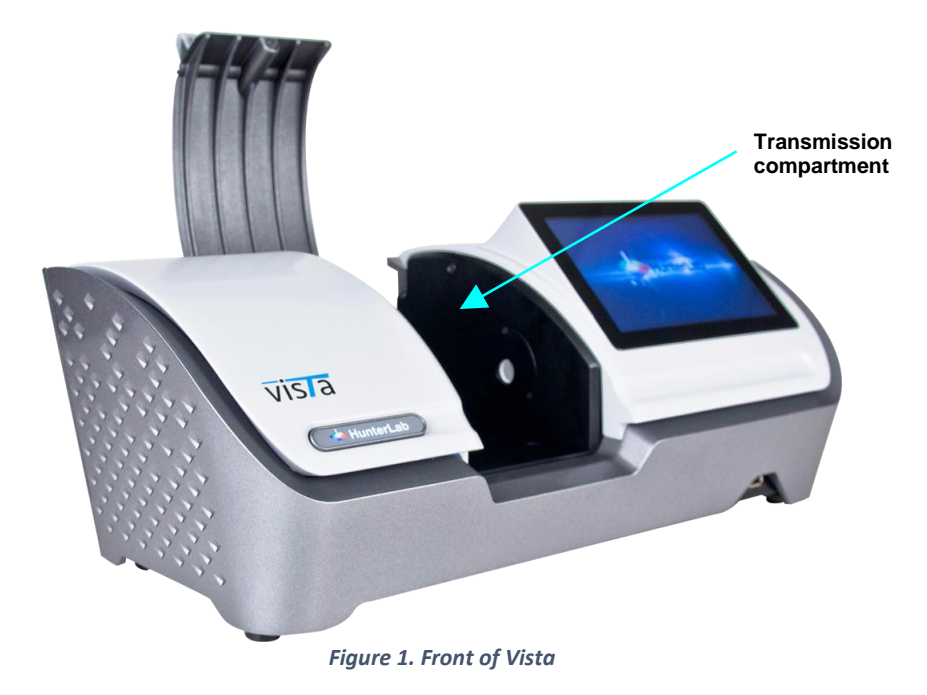

The Vista possesses the following features:

- Simultaneously measures the transmission color and haze of liquids and non-opaque films
- One-touch standardization
- 400-700nm visible range spectrophotometer
- Touchscreen display with customizable workspaces
- EasyMatch Essentials color measurement software
- Preloaded with most scales and indices, including: Pt-Co/Hazen/APHA, Gardner Color, three Pharmacopoeia Standards- US, EU, and Japanese, Haze %, Opalescence, Y Total Transmission, CIE Spectral Data, and more.
- Multiple data views color data, color view, spectral data, spectral plot, among others
- Small compact footprint
- Digital haze meter

#### *Note: Use of this equipment in a manner not specified by the manufacturer may impair the protection afforded by the equipment. Danger of electric shock if liquids are spilled and fire if volatile or flammable liquids are spilled. Use care when measuring liquid samples.*

#### <span id="page-5-0"></span>**Transmittance Compartment**

The transmission compartment located in the middle of the sensor is used for measuring the transmitted color of transparent solids or liquids. The transmission compartment door can be closed or open while standardizing and taking measurements.

#### <span id="page-5-1"></span>**Automated Haze Measurement**

The Vista can perform haze measurements automatically using the haze mechanism inside of the instrument. To accomplish HAZE, first standardize on TTRAN (Total Transmittance) and Haze. Then select Haze under indices. For more information, see Standardization for Haze Measurements.

#### <span id="page-5-2"></span>**Vista Accessories**

The following accessories are provided with the Vista system and can be found in the standards case:

- Didymium filter
- Cleaning cloth
- Stylus
- USB Flash Drive

## **Vista Installation**

#### <span id="page-6-0"></span>*Note: The Vista should be lifted from under the base plate, near the center of the unit. It should not be carried by grasping any part of the plastic housing.*

The Vista is simple to set up and attach to your computer. The following instructions guide you through the initial installation of your Vista system.

- 1. Unpack all cartons and remove wrappings and cable ties. Inspect for damage and notify the carrier and HunterLab immediately if any is discovered. Save the packing material in case it becomes necessary to return the instrument to the factory.
- 2. Place the Vista on a flat working surface where the measurements will be made. Place the computer near the sensor.
- 3. Ensure that the on/off switch on the back of the sensor is set to off.
- 4. Connect the power cord to the sensor and plug it into a power outlet.

#### *Note: Refer to the Vista Specifications section of this chapter for recommendations concerning the power line and its conditioning.*

*CAUTION: Use only the power cord included with this instrument or a replacement obtained from HunterLab. Be certain that the power cord is in good condition before connecting it. The Vista is grounded using the grounding portion of this power cord. Only plug this cord into a properly grounded power outlet. Do not use an inappropriate adapter to plug the instrument into an ungrounded outlet or electric shock may occur. More information on the wiring of the power cord can be found in the Vista Specifications section of this chapter.*

*Note. Since the Vista uses a USB cable to communicate with the computer, select the highest number COM Port No. offered***.**

## <span id="page-6-1"></span>**Install EasyMatchQC Software**

Complete the following steps:

- 1. Log into the system using an account that has 'Administrator' privileges for the PC network or local.
- 2. Insert the installation CD into the CD-ROM drive. If the system is setup to automatically run CD programs, the menu will appear and you may skip to Step 5. Otherwise, continue with Step 3.
- 3. Select the Easy Match QC Icon or from Windows, go to *START > RUN >EZMQC\_MENU* and *OPEN*. The following screen will be shown.

Vista Supplemental Manual for EasyMatch QC ver3.0

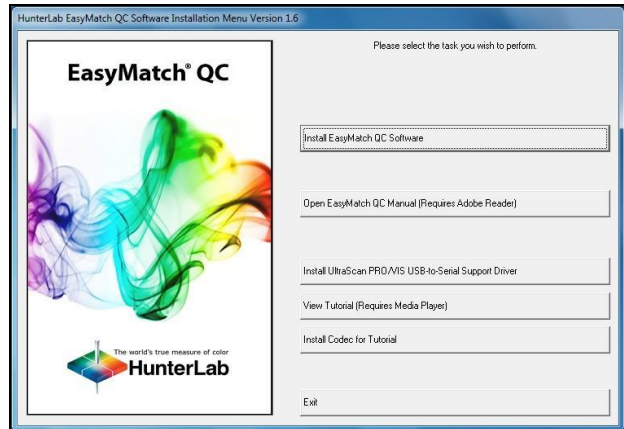

*Figure 2. EasyMatch QC Installation*

- 4. Select *INSTALL EASYMATCH QC SOFTWARE* and follow the screen prompts.
- 5. Select *SOFTKEY LICENSE* as the type of key to use with the software.

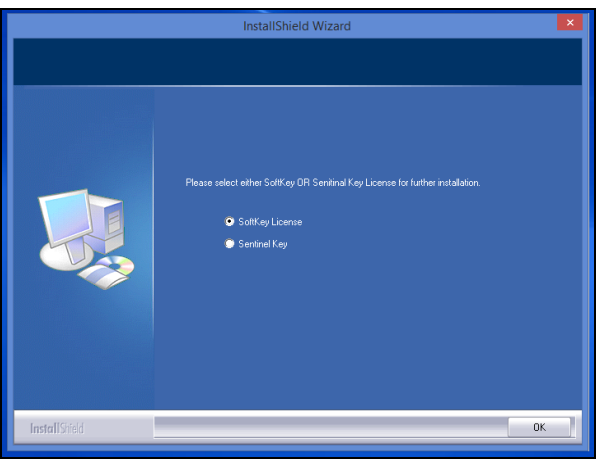

*Figure 3. Software Key License*

6. When the EasyMatch QC installation is finished, select the *OPTION BUTTON* next to **YES, I WANT TO RESTART MY COMPUTER NOW** and then *FINISH* to restart the computer and log back in.

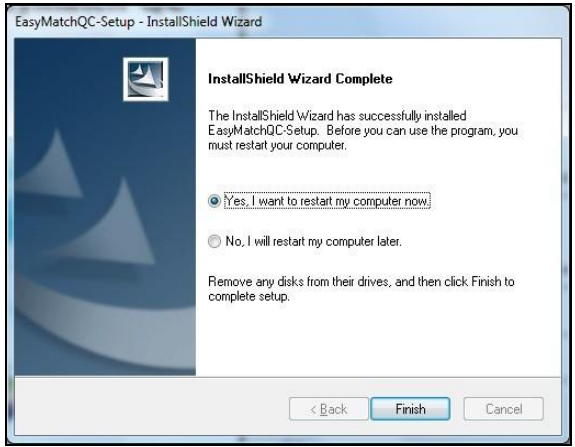

*Figure 4. Completed Install*

7. The CD can now be removed.

#### <span id="page-8-0"></span>**Activate the SoftKey License**

1. From the Desktop, select the EasyMatch QC Icon or from the Windows Start menu, choose the following to open the software:

#### **START > PROGRAMS > HUNTERLAB > EASYMATCH QC**

2. A warning message to activate the license will be displayed as shown in Figure 5.

*Note: EasyMatch QC functions are unavailable before key activation.*

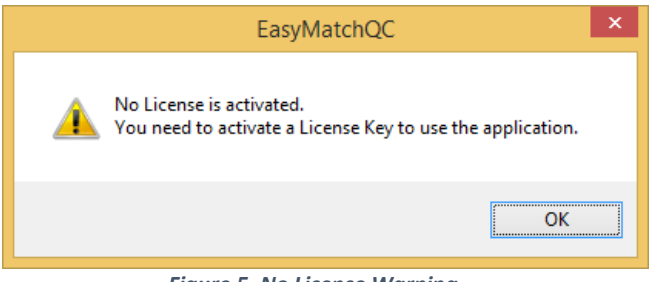

*Figure 5. No License Warning*

- 3. The SoftKey License is uniquely associated with the sensor serial number and is provided on a thumb drive supplied with EasyMatch QC or via email from HunterLab.
- 4. Go to *HELP> LICENSE REGISTRATION > ACTIVATION*.
- 5. Select *ACTIVATE LICENSE*.

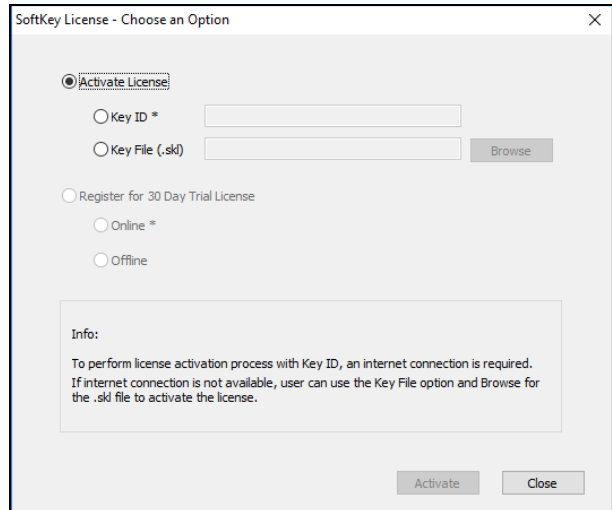

*Figure 6. Activate License* 

#### *i. Option #1: Key ID.*

This method is for copying the ID from an email or writing down the 32-digit code. This requires an internet connection.

- a. From the *CHOOSE AN OPTION* page (Figure 5), select **KEY ID**.
- b. Paste-in or type-in the License Key ID and click *ACTIVATE*.
- c. An acknowledgement will be displayed showing the activation status.

#### *ii. Option #2: Key File (.skl)*

This method is for using the SoftKey License (.skl file) on the thumb drive.

- a. Place the thumb drive with the SoftKey License in the USB port.
- b. From the *CHOOSE AN OPTION* page (Figure 5), select **KEY FILE** (.skl).
- c. Browse the USB to find the SoftKey License (.skl) file, then click *ACTIVATE*.
- d. An acknowledgement will be displayed showing the activation status.

#### *iii. Option #3: Sentinel Key*

a. If the user has a HunterLab USB hardware key, then it can be used with a new sensor on the same computer. Return to Install the Software, Step 5 (Figure 3) and select the Sentinel Key to continue.

#### *iv. Option #4: 30-day trial*

a. Fill out the registration form provided for the 30-day trial. Connect to the internet. HunterLab will approve the trial and email the SoftKey license back. Follow the directions for Option #1 or #2 to complete.

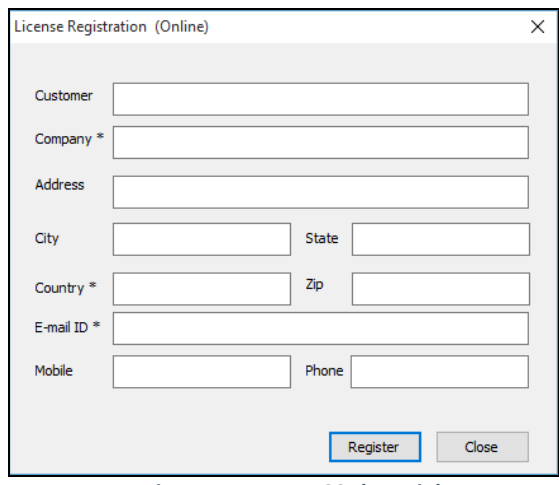

*Figure 7. Request 30-day Trial*

#### <span id="page-9-0"></span>**Connecting Vista to EasyMatch QC and a Computer**

EasyMatch QC and EasyMatch QC-ER Version 4.88 and above can connect with Vista. Vista with serial number less than VTS00135 probably need to have some hardware added and the software updated (Vista Essentials 1.00.14 and above). WiFi option is only available for VTS00388 and above.

There are three methods to connect the Vista to EasyMatch QC. . Please select the right method and following the corresponding instruction to connect.

- 1. Through a Network
- 2. Direct Connection using an Ethernet Cable
- 3. Through a Wireless Access Point

#### *Note that instruments built before VTS00135 may need additional hardware or Essentials update (1.00.14 and above).*

#### <span id="page-10-0"></span>*Method 1: Connect Vista to a Network through an Ethernet port.*

1. Plug Ethernet cable into the back of the Vista and the other end to a network hub. Plug the PC to this network hub as well.

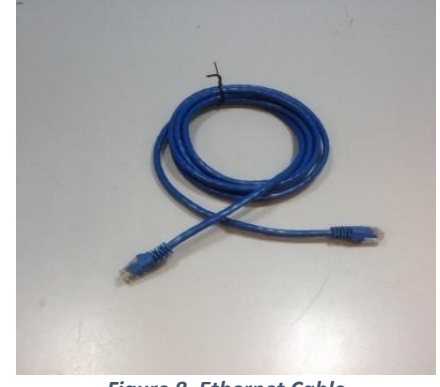

*Figure 8. Ethernet Cable*

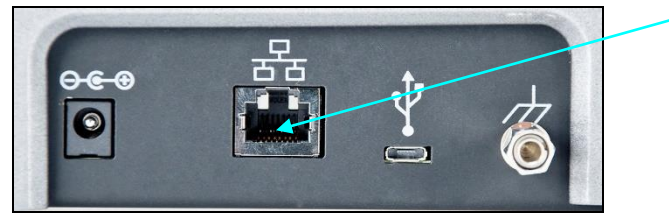

*Figure 9. Ethernet Port*

- 2. Connect Vista to network, go to *JOBS > PREFERENCES > CONFIG NETWORK SETTINGS*. Select *CONFIGURE ETHERNET SETTINGS*. Check **USE DHCP FOR ETHERNET CONFIG** and click *APPLY*. If you used the other network setting before, please restart Vista to apply the new network setting.
- 3. Open EasyMatch QC in the computer.
- 4. In *SENSOR> ADD SENSOR > VISTA*. Select *ETHERNET* and check the box **DISCOVER AND SELECT A SENSOR IN THE NETWORK** and then click **SEARCH** to automatically search. There will be a drop-down list of all available Vista sensors. If the sensor in the list including IP address as well as sensor name, then it is connectable. If the sensor in the list with "??????" instead of sensor name, it means that EasyMatch QC can find the VISTA, while VISTA is not free to connect to EasyMatch QC. If you meet this problem, you can restart VISTA and click search again. Also, you can go to Vista Essentials, *WORKSPACE > DIAGNOSTICS > ADVANCED* and click *RESTART COMM* to have Vista communication available, and then go back to EasyMatch QC and click search again. **RESTART COMM** is available in Vista Essentials Rev 21 and higher. Please download our latest Vista Essentials from our support website.

#### Vista Supplemental Manual for EasyMatch QC ver3.0

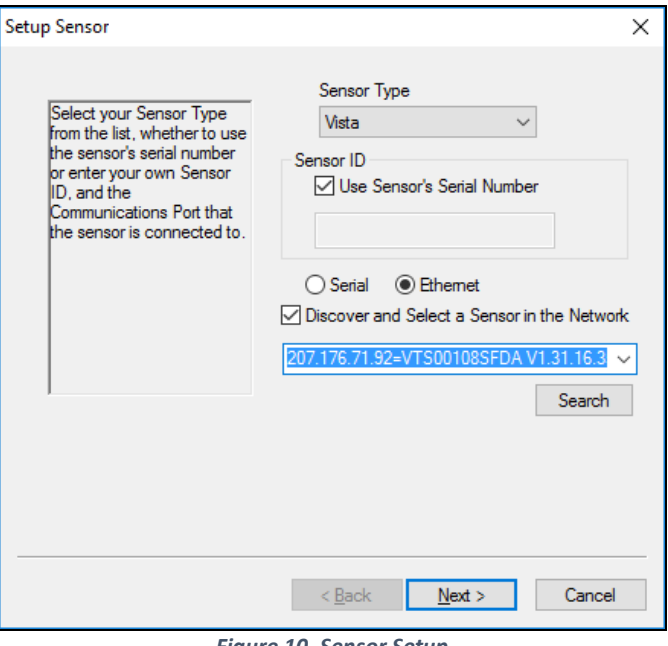

*Figure 10. Sensor Setup*

5. Select *NEXT* to standardize.

#### <span id="page-11-0"></span>*Method 2: Directly Connect Vista and PC with an Ethernet Cable*

- 1. Connect the Ethernet cable to the Vista and the computer. You can apply Ethernet adapter here to connect the Ethernet cable to one USB port of the computer.
- 2. Open Command Prompt in the computer.
- 3. Type in *IPCONFIG*. Under the Ethernet adapter information, review the autoconfiguration **IPV4 ADDRESS** and **SUBNET MASK**.

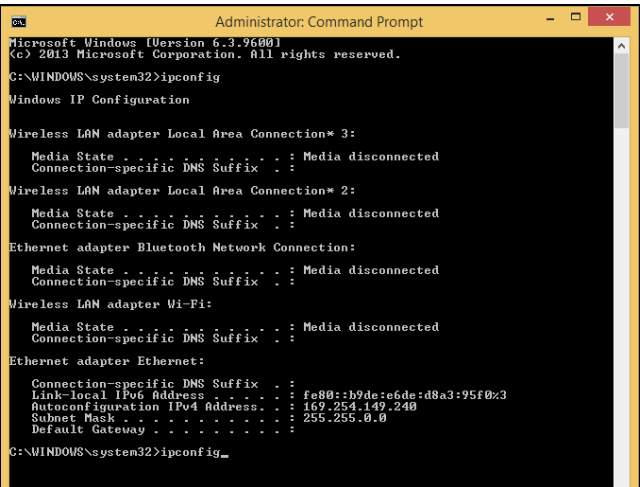

*Figure 11. Configuration for EasyMatch QC*

4. Open Vista Essentials, go to **JOBS >** *PREFERENCES > CONFIGURE NETWORK SETTINGS*. Uncheck **USE DHCP FOR ETHERNET CONFIG**. Type in the **IP ADDRESS** and *SUBNET MASK* manually, then press *APPLY*. The IP address here should be exact same as the

**AUTOCONFIGURATION IPV4 ADDRESS** in the PC, except changing the last two digits. Press *APPLY* on the Ethernet Configuration and then *APPLY* on the Preferences Page to complete.

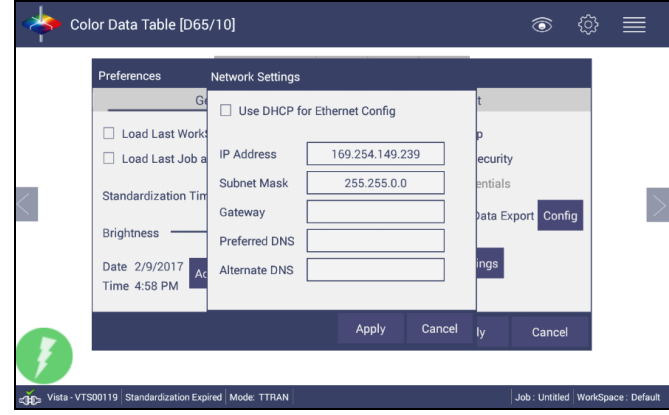

*Figure 12. Configure IP Address & Subnet in Essentials*

- 5. Restart Vista to apply the network settings
- 6. Open EasyMatch QC and from the menu, click *SENSOR > ADD SENSOR* and select *VISTA*. Select *ETHERNET* and uncheck the box to **DISCOVER AND SELECT A SENSOR IN THE NETWORK**. Then type in the IP address which has been set up in Vista Essentials.

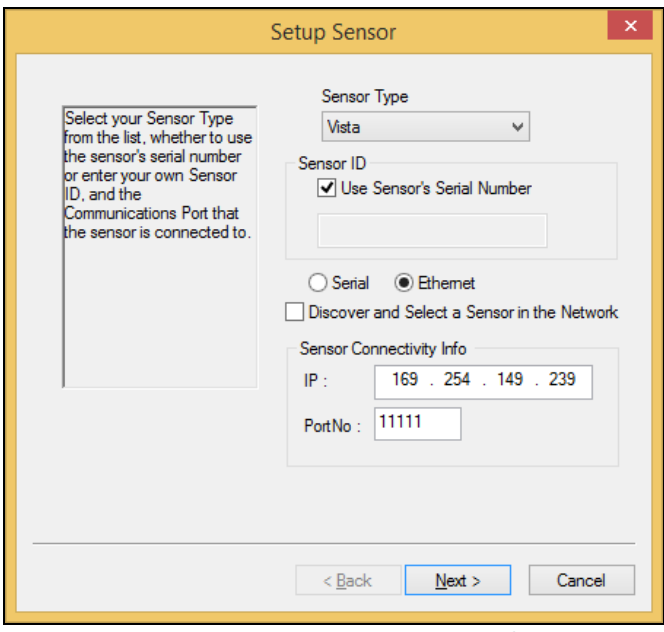

*Figure 13. Setup Sensor in EasyMatch QC*

You are now ready to use EasyMatch QC with the Vista.

<span id="page-12-0"></span>*Method 3: Connect Vista to a Computer through a Wireless Access Point*

*Note: This option only works for VTS00388 and above. All Vista below this serial number does not have WiFi ability built-in. Also, WiFi network option is only available for Vista Essentials Rev 1.05 and above.*

- 1. To connect Vista to a network, go to *JOBS > PREFERENCES* and select *CONFIG NETWORK SETTINGS.* Select *CONFIGURE WIFI SETTINGS* and the WiFi configuration dialog will be prompted.
- 2. Please search and connect to the available WiFi and write down the IP address showing in this dialog. After the WiFi configuration, please click the floating **BACK BUTTON** to go back to Essentials app.

|                                       |    |    |                         | P 022 |
|---------------------------------------|----|----|-------------------------|-------|
| Wi-Fi                                 | ON | L) |                         | E     |
| <b>HLGuest</b><br>Connected           |    |    | 氫                       |       |
|                                       |    |    |                         |       |
| SalesChrome                           |    |    | ۳                       |       |
| DIRECT-90[TV]UN46ES6100               |    |    | $\overline{\mathbf{v}}$ |       |
| Secured with WPA2 (WPS available)     |    |    |                         |       |
| SaqeWifi-Guest                        |    |    | <b>SB</b>               |       |
| Secured with WPA2                     |    |    |                         |       |
| SageWifi                              |    |    | <b>Yo</b>               |       |
| Secured with WPA2                     |    |    |                         |       |
| <b>CBCI-ODDF-2.4</b>                  |    |    | $\widehat{\mathbf{v}}$  |       |
| Secured with WPA/WPA2 (WPS available) |    |    |                         |       |
| Xcelerator                            |    |    | 霜                       |       |
| Secured with WEP                      |    |    |                         |       |
| DIRECT-be-HP M452 LaserJet            |    |    | $\widehat{\mathcal{F}}$ |       |
| Secured with WPA2 (WPS available)     |    |    |                         |       |
| Orange                                |    |    | <b>TA</b>               |       |
| Secured with WPA/WPA2 (WPS available) |    |    |                         |       |
|                                       |    |    | Done                    |       |

*Figure 14. Select WiFi Network*

|                                                                 |                               |                              |        | 7022      |    |                         |  |
|-----------------------------------------------------------------|-------------------------------|------------------------------|--------|-----------|----|-------------------------|--|
| Wi-Fi                                                           |                               |                              |        | <b>ON</b> | 57 |                         |  |
| <b>HLGuest</b><br>Connected                                     |                               |                              |        |           |    | ø                       |  |
| SalesChrome                                                     |                               |                              |        |           |    | Φ                       |  |
| DIRECT-90[TV]UN46ES610]<br>Secured with WPA2 (WPS availabl      | <b>HLGuest</b>                |                              |        |           |    | 4                       |  |
| SageWifi<br>Secured with WPA2                                   | <b>Status</b>                 | Connected                    |        |           |    | <b>Sig</b>              |  |
| SageWifi-Guest<br>Secured with WPA2                             | Signal strength<br>Link speed | Excellent<br>58Mbps          |        |           |    | Ñ.                      |  |
| CBCI-ODOF-2.4<br>Secured with WPA/WPA2 (WPS a                   | <b>Security</b><br>IP address | <b>WPA2 PSK</b><br>10.0.1.39 |        |           |    | g)                      |  |
| RMO3R<br>Secured with WPA2                                      | Cancel                        |                              | Forget |           |    | $\widehat{\mathcal{M}}$ |  |
| Orange-guest                                                    |                               |                              |        |           |    | ÷                       |  |
| DIRECT-be-HP M452 LaserJet<br>Secured with WPA2 (WPS available) |                               |                              |        |           |    | $\frac{1}{2}$           |  |
|                                                                 |                               |                              |        |           |    | Done                    |  |

*Figure 15. Verify Connection to WiFi*

3. Open EasyMatch QC on the computer. From the menu, select *SENSOR > ADD SENSOR* and select *VISTA*. Select *ETHERNET* and check the box *DISCOVER AND SELECT A SENSOR IN THE NETWORK* and then click *SEARCH*. There will be a drop-down list of all available Vista sensors. If the sensor in the list includes an IP address as well as the sensor name, then it is connectable. If the software returns with '??????' instead of the sensor name, it means that the Vista is not free to connect. If you meet this problem, restart the Vista and click *SEARCH* again. Also, you can go to Vista Essentials, *WORKSPACE > DIAGNOSTICS > ADVANCED* and click *RESTART COMM* to have Vista communication available. Go back to EasyMatch QC and click **SEARCH** again. **RESTART COMM** is available in Vista Essentials Rev 21 and higher. Please download our latest Version of Vista Essentials in our support website.

#### Vista Supplemental Manual for EasyMatch QC ver 3.0

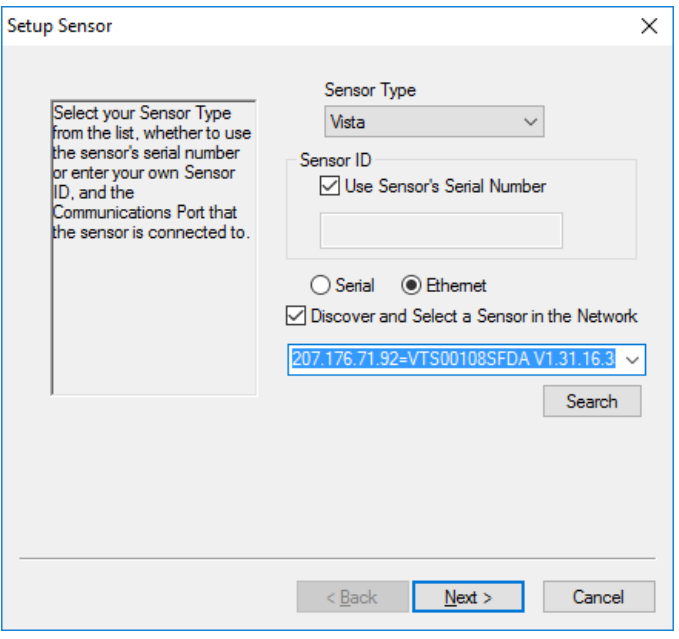

*Figure 16. Discover Vista*

4. Click *NEXT* to standardize.

#### <span id="page-14-0"></span>**Add the Sensor**

- 1. Upon initial startup, the following message will be displayed: *SENSOR NOT YET INSTALLED*. *PLEASE INSTALL A SENSOR TO TAKE MEASUREMENTS*. This message will remain until you proceed to the Install/ Configure command in the Sensor menu and install a new sensor.
- 2. The Sensor Manager appears first:

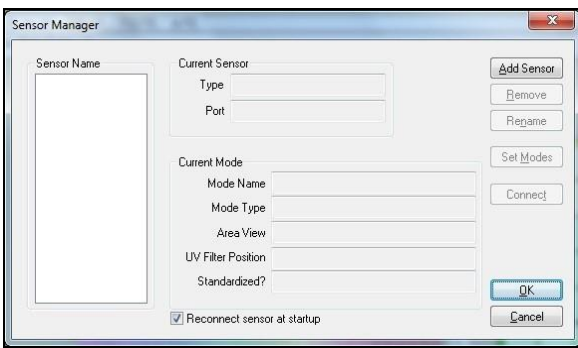

*Figure 17. Sensor Manager*

3. Select *ADD SENSOR* to install a new sensor. The Setup Sensor screen allows selection of the instrument model and the communications port. Select *NEXT* when ready.

#### Vista Supplemental Manual for EasyMatch QC ver3.0

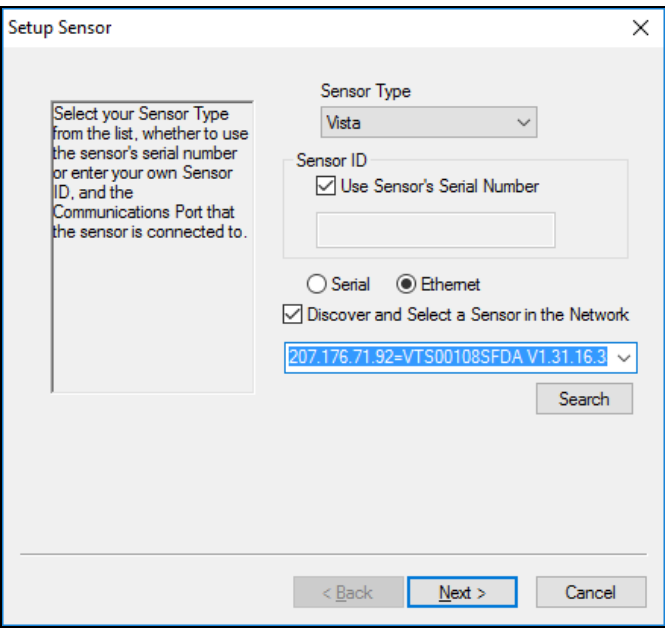

*Figure 18. Setup Sensor*

4. Next, configure a *STANDARDIZATION MODE* for the sensor. The Vista will support TTRAN and RTRAN.

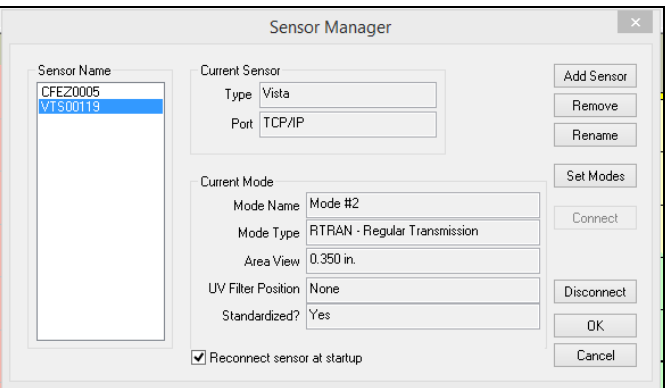

*Figure 19. Setup Mode*

5. Select the option next to *STANDARDIZE NOW* to proceed immediately to standardization upon completion of sensor configuration. Select *NEXT* to complete the installation.

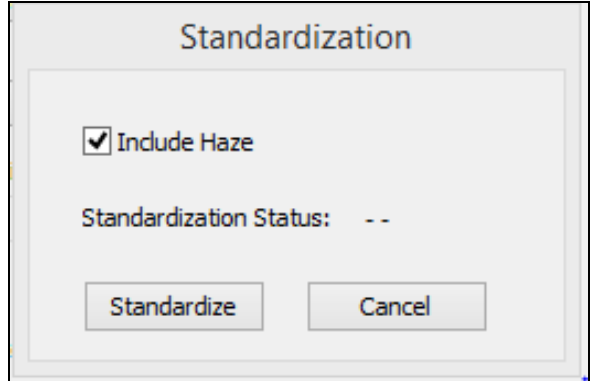

*Figure 20. Standardization Menu*

## **Vista Functions**

## <span id="page-16-1"></span><span id="page-16-0"></span>**Sensor > Standardization**

The Vista must be standardized on a regular basis to keep it operating properly. Standardization sets the top and bottom of the photometric scale. During standardization, the bottom of the scale is set first but is automatically read on the Vista. The top-of-scale is set using a blank cell or empty transmittance compartment.

Two transmittance modes of measurement available with the Vista:

TTRAN: Total Transmittance – sample against the sphere opening

RTRAN: Regular Transmittance – sample close to the lens

The instrument can be standardized at any time by selecting *SENSOR MENU >* or by clicking the *STANDARDIZE* button on the default toolbar. It is recommended that the instrument perform standardization at least once every eight hours.

When the instrument is to be used for transmission measurements of liquids, a clear liquid (distilled water for water-based samples, toluene or benzene for resins, or mineral oil for oils) in a cell of the desired size should be used to set the top of the scale.

Place the cell in the transmission compartment against the *sphere* for measuring total transmittance. Place it as close to the *lens* as possible when measuring regular transmittance.

#### *Note: Closing the transmission compartment door while making transmittance measurements is a best practice for this instrument. However, it is not necessary to eliminate ambient room light with the Vista.*

## <span id="page-16-2"></span>**Haze Measurements**

A transmission haze measurement is a ratio of the diffuse light to the total light transmitted by a specimen. Useful measurements of haze can be made on the HunterLab Vista instrument listed above, although the results do not conform exactly to ASTM method D1003 because of differences in instrument geometry. Haze is calculated as follows:

$$
Haze = \frac{Y_{\text{Diffuse Transmission}}}{Y_{\text{Total Transmission}}} \; x \, 100
$$

Haze measurements can be made only in a transmission mode on a benchtop sphere instrument (UltraScan PRO, UltraScan VIS or Vista).

In order to measure and display haze values, follow the steps outlined below:

- 1. Select *OPTIONS > READ METHOD*.
- 2. Select *HAZE* from the dialog box that appears. The screen changes to allow additional options.

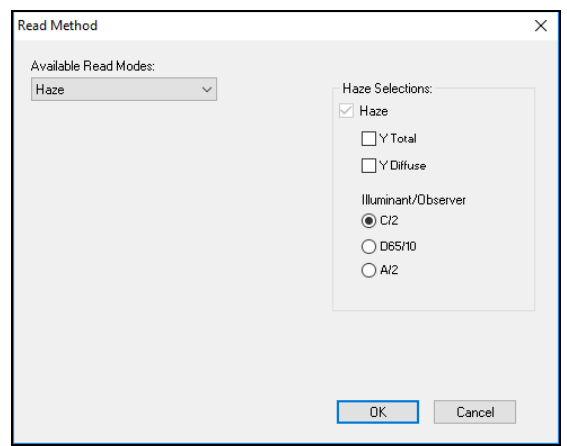

*Figure 21. Read method: Haze*

- 3. Haze is automatically selected for display in your Color Data Table. Check the boxes next to Y Total and/or Y Diffuse to also show these components of the haze calculation. Click the radio button next to the illuminant/observer combination you wish to use. Then click *OK*.
- 4. Standardize the instrument in TTRAN mode. Go to *SENSOR > SET MODES* and select *TTRAN*. Next, select *HAZE* using the check box. Then press *STANDARDIZE* to initiate.

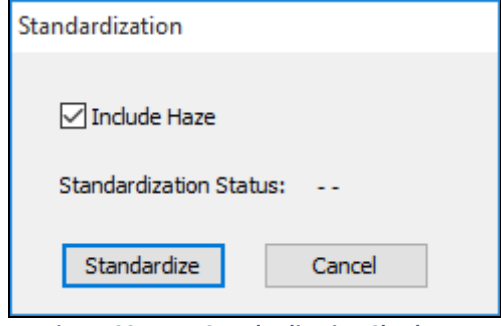

*Figure 22. Haze Standardization Check Box*

- 5. Read the standard or sample by choosing *MEASUREMENTS > READ STANDARD* OR *MEASUREMENTS > READ SAMPLE*, clicking the *READ STANDARD* or *READ SAMPLE* button on the toolbar, or pressing *F2* or *F3*. The following prompt appears.
- 6. Place your sample against the transmission port next to the sphere. Click *READ*.
- 7. The instrument reads. You may be prompted to enter an ID for the measurement as usual. After you do so, Haze and the other parameters you chose to display will be shown in your Color Data Table.

|                                   |  |  |        | L*   a*   b*  Haze % C/2  Y Total C/2  Y Diffuse C/2 |
|-----------------------------------|--|--|--------|------------------------------------------------------|
| Haze sample 94.96 0.00 2.88 10.78 |  |  | -87.73 | -946                                                 |

*Figure 23. Haze Readings Reported*

## **Vista Maintenance and Testing**

<span id="page-18-0"></span>The Vista is engineered to be virtually maintenance free. This section outlines the few parts of the sensor that are to be maintained for the instrument to function properly.

#### <span id="page-18-1"></span>**Cleaning the Vista**

The Vista is NOT waterproof, but the exterior of the case may be wiped with a damp cloth.

Lift the light cover to access the transmittance compartment. The inside may be cleaned with a lens brush or with a small amount of soapy water on a lint-free cloth or towel.

#### *Note: Do not spray directly into the instrument chamber.*

#### <span id="page-18-2"></span>**Haze Standard Care**

The Assigned % Haze for this standard is a combination of the surface and internal scattering properties of this material. To maintain the surface properties, it is important that the surfaces of this standard are not damaged during normal usage. If the surface is contaminated, a cotton cloth moistened with isopropyl alcohol, or a laboratory glass cleaner such as Sparkleen can be used to gently wipe the surface. After wiping allow to dry for a minimum of 60 minutes.

## <span id="page-18-3"></span>**Didymium Standard Care**

Check the filter for fingerprints, dust, and other contaminants. If necessary, gently clean the didymium filter with a cotton cloth moistened with Sparkleen. After wiping allow the filter to dry for at least one hour.

#### <span id="page-18-4"></span>**Power Required**

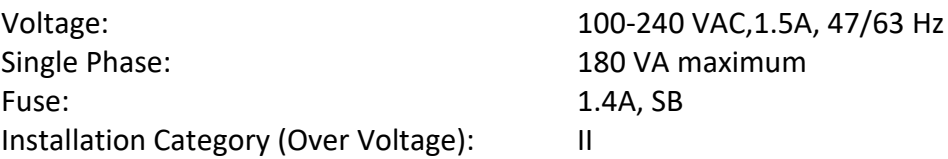

## <span id="page-18-5"></span>**Safety**

- Do not view the instrument LED's directly as it may be damaging to the eyes.
- Do not submerge the instrument in water.
- Do not take the instrument apart as there are 'no user serviceable parts' in the instrument.
- Do not disassemble the instrument and attempt to clean the optical components. Do not open the instrument or remove any covers except using the instructions given in this User's Manual or under the direction of HunterLab Technical Support.

## <span id="page-19-0"></span>**Diagnostics using EasyMatch QC**

Performance Diagnostics for Repeatability and Didymium Filter Test for Wavelength Accuracy are included with EasyMatch QC Version 4.93 and above. To begin, select Sensor > Diagnostics and select Repeatability or Didymium Filter Test.

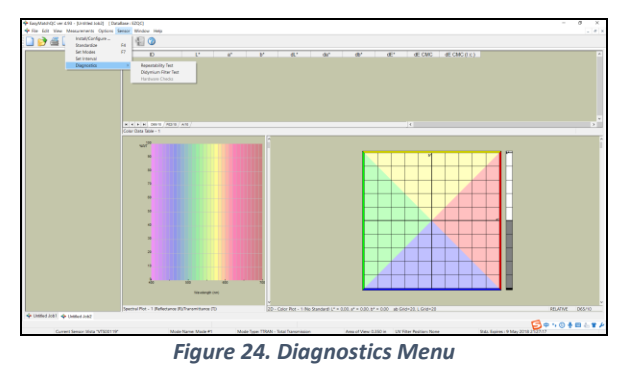

#### <span id="page-19-1"></span>*Repeatability*

Each of the 30 measurements must pass the tolerance of dE\* < 0.025. If any of the measurements fail, then the test will fail.

To begin, clear the transmittance compartment and press Start when ready to initiate standardization.

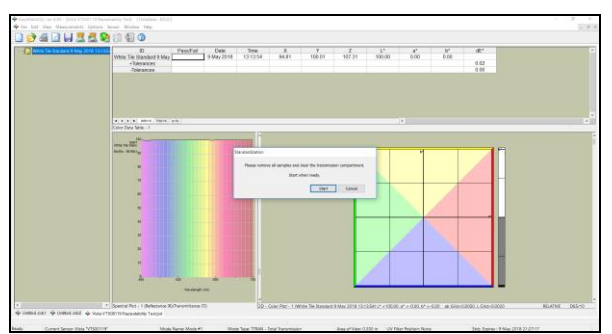

*Figure 25. Repeatability Start*

When standardization is complete, press *FINISH* to begin Repeatability.

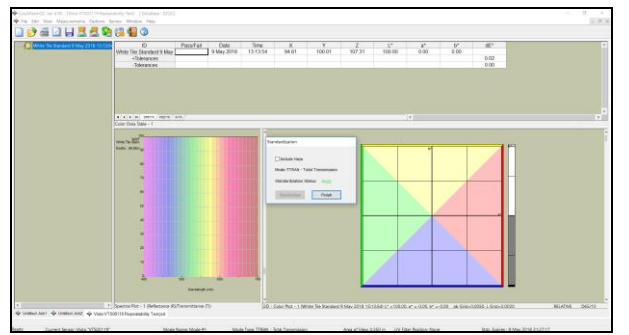

*Figure 26. Press Finish to Initiate Repeatability*

Repeatability results on 30 readings is shown below.

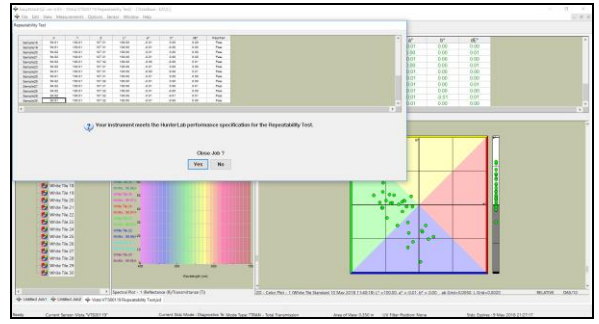

*Figure 27. Repeatability Results*

#### <span id="page-20-0"></span>*Didymium Filter Test*

The Didymium filter test operates in a similar manner to the Repeatability Test. Remove all samples from the transmittance compartment and begin standardization in RTRAN.

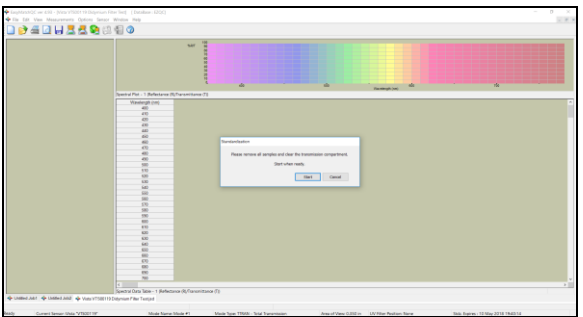

*Figure 28. Standardization for Didymium Filter Test*

Insert the Didymium Filter at the lens port and press *OK* to start the test.

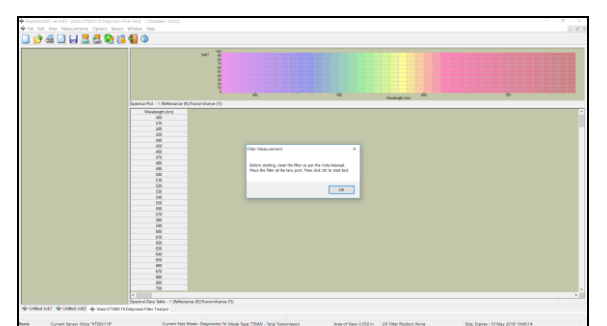

*Figure 29. Insert Didymium Filter at Lens Port*

Enter the values for the 430nm and 570nm reading from the tile data sheet.

Vista Supplemental Manual for EasyMatch QC ver3.0

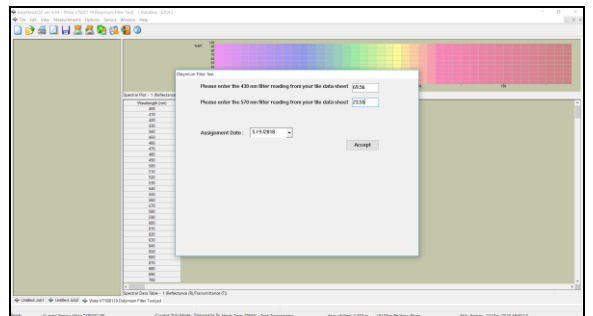

*Figure 30. Enter Tile Data*

View the results.

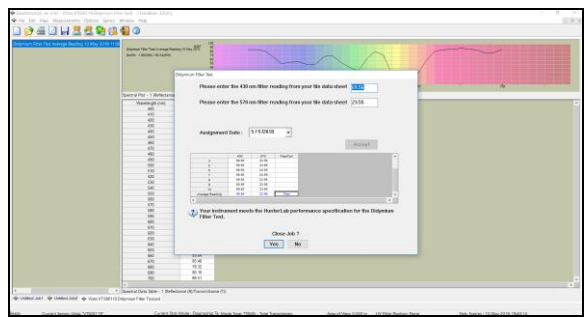

*Figure 31. Didymium Results Reported*

## <span id="page-21-0"></span>**Diagnostics on the Vista**

Performance Diagnostics are included with the Essentials software version 1.01.0021 and higher. Go to *WORKSPACE > DIAGNOSTICS* and refer to the Vista Essentials manual for additional information. For updated Essentials software, refer to support.hunterlab.com.

| Color Data Table [D65/10]                 |                                                                                                    |          |                                      |  |  |                                              |  |       |  |
|-------------------------------------------|----------------------------------------------------------------------------------------------------|----------|--------------------------------------|--|--|----------------------------------------------|--|-------|--|
| <b>Diagnostics</b>                        |                                                                                                    |          |                                      |  |  |                                              |  |       |  |
|                                           | Performance                                                                                                    | Advanced |                                      |  |  |                                              |  |       |  |
| <b>Repeatability Test</b>                 | <b>Results / Status</b>                                                                                                    |          | <b><i>OData View OChart View</i></b> |  |  |                                              |  |       |  |
| <b>ND Filter Test</b>                     | In this pane, test specific data and<br>results will be displayed, updating<br>as tests are performed. The ND,<br>Didymium, and Haze tests each |          |                                      |  |  |                                              |  |       |  |
| Didymium Filter Test                      | display resulting values as well as<br>spectral data in table and chart<br>views to the right.                                                  |          |                                      |  |  |                                              |  |       |  |
| <b>Haze Standard Test</b>                 | The repeatability test will be the<br>standard 30 cycle measurement<br>protocol which reports max dE<br>and other relevant stats as the test    |          |                                      |  |  |                                              |  |       |  |
| Run Auto-Diag                             | proceeds. The data and chart<br>views will be defined.                                                                                          |          |                                      |  |  |                                              |  |       |  |
|                                           |                                                                                                    |          |                                      |  |  |                                              |  | Close |  |
| Vista - VTS00119 Standardized Mode: TTRAN |                                                                                                    |          |                                      |  |  | User: Admin Job: Untitled WorkSpace: Default |  |       |  |

*Figure 32. Performance Diagnostics*

# **Vista Specifications**

<span id="page-22-0"></span>The specifications and characteristics of your instrument are given in this section. For best performance, your instrument should be placed where there is ample work space with medium or subdued illumination and no drafts.

The instrument should be connected to a stable, instrument-grade power line. If other equipment is connected to the same power line, a transient power surge may be produced when the other equipment is turned on. If this happens, restandardize the instrument before making measurements. HunterLab recommends using a line conditioner with a minimum 600 VA rating and a battery back-up system.

## Weight 6.35kg (14lbs) **Dimensions** (Height x width x length) 177.8 mm x 485.8 mm x 228.6 mm (7 in x 19.13 in x 9.0 in) Sample Compartment Height with Door closed 82.55 mm (3.25 in) Communications Interface  $1-$  USB Micro OTG to printer 2- Wireless mouse and keyboard 3- Ethernet RJ45 for Save, Print and Email capability Standards Conformance **CIE 15:2004, ISO 7724/1, ASTM** E1164, DIN 5033, Teil 7 and JIS Z 8722 Condition E, G Safety Compliance CE, IEC 61326-1 System Power 100-240 VAC/1.5A, 47-63 Hz

## <span id="page-22-1"></span>**Physical/Electrical**

## <span id="page-22-2"></span>**Environmental Requirements**

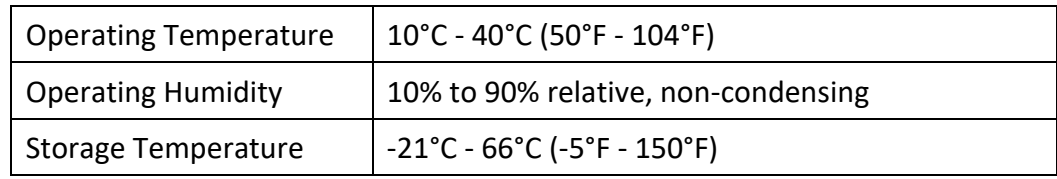

#### <span id="page-23-0"></span>**Conditions of Illumination and Viewing**

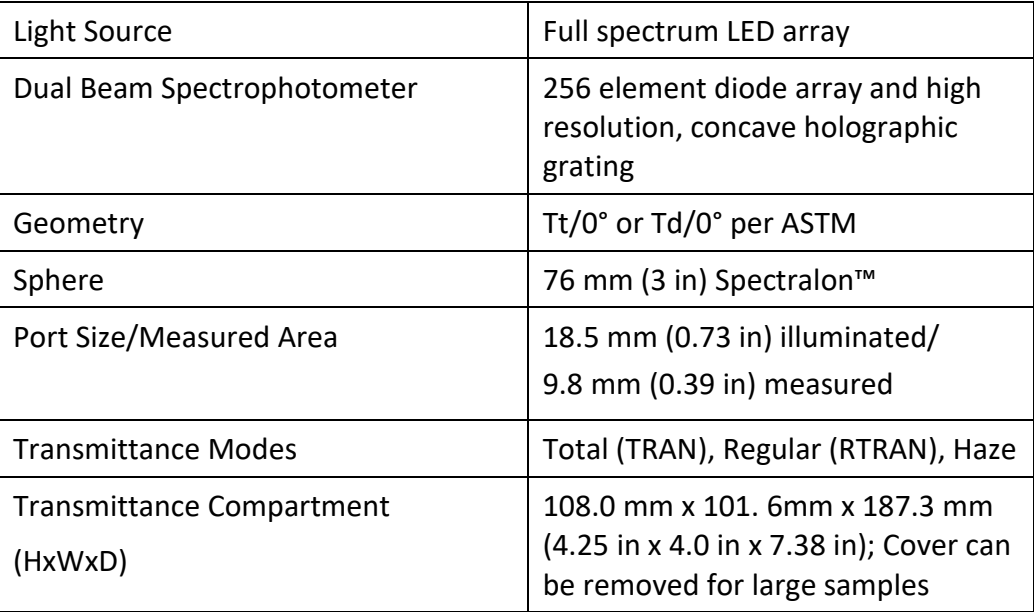

#### <span id="page-23-1"></span>**Instrument Performance**

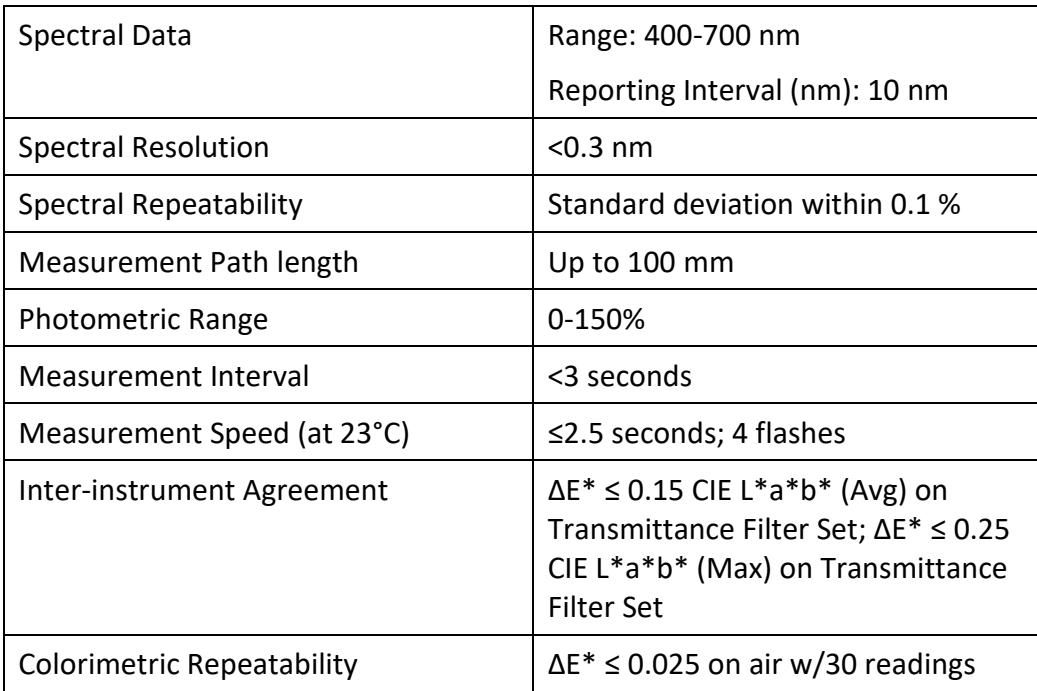

#### *Note: Every attempt at accuracy is made, but specifications are subject to change without notice.*

*Note: Use of this equipment in a manner not specified by the manufacturer may impair the protection afforded by the equipment. Danger of electric shock if liquids*  *are spilled and fire if volatile or flammable liquids are spilled. Use care when measuring liquid samples.*

## <span id="page-24-0"></span>**Regulatory Notice**

A copy of the Declaration of Conformity for the Vista follows.

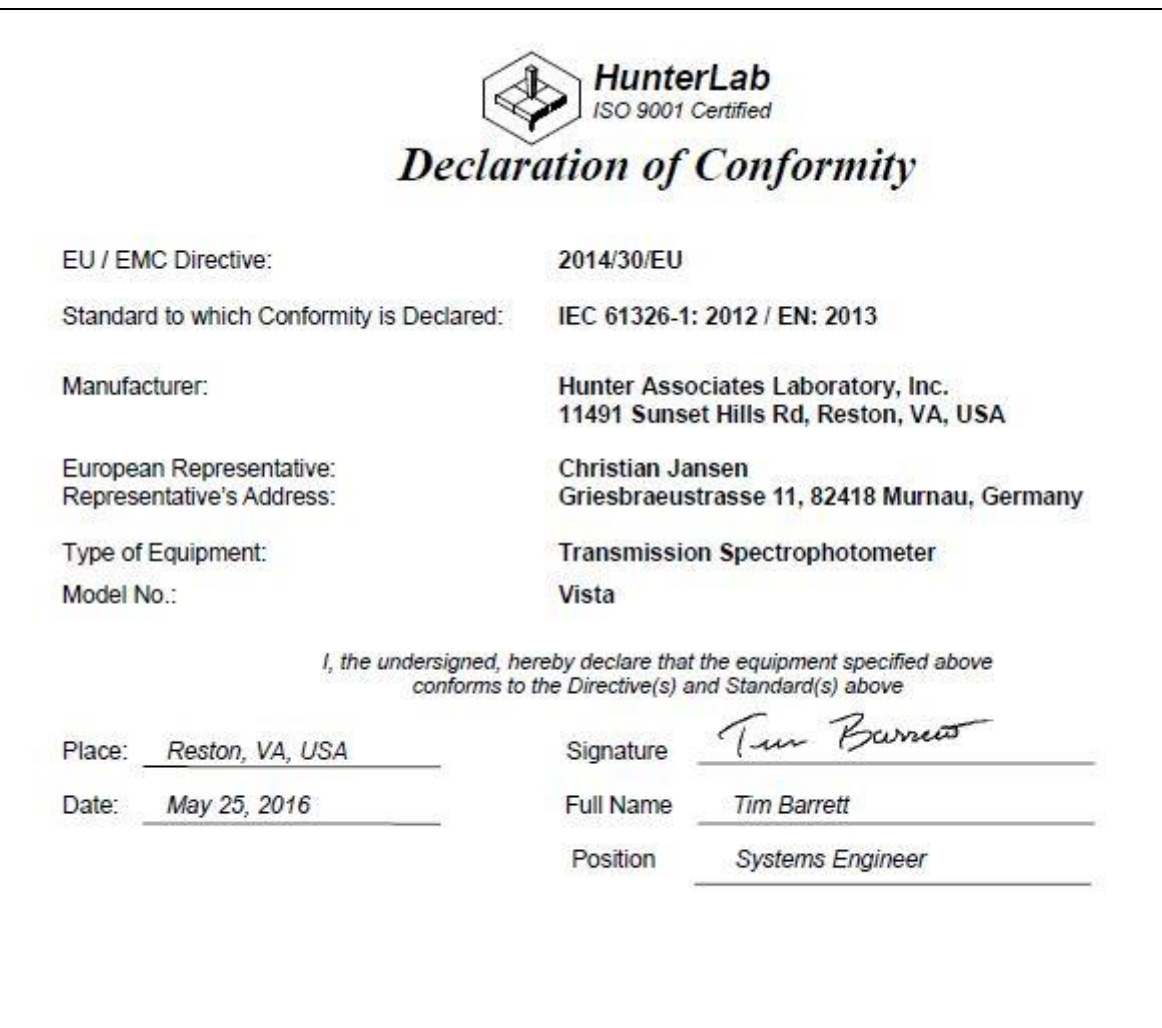

Vista Supplemental Manual for EasyMatch QC ver3.0

# **Vista Options and Sample Holders**

## <span id="page-26-1"></span><span id="page-26-0"></span>**Self-Centering Sample Holder (D02-1017-193)**

The self-centering sample holder takes the guess work out of cell placement for total and regular transmittance, ensuring precision and accuracy every time. Compatible with cells up to 50mm wide.

## <span id="page-26-2"></span>**Universal Adapter Base Plate (D02-1017-223)**

This universal adapter base plate with (2) accessory mounting bolts is designed to accommodate thirdparty sample holders. Measuring 5" x 3.75" (127 mm x 95.25 mm) this base plate has 20 individual 0.25" (6.35 mm) threaded holes that are spaced in a  $1''$  x  $1''$  (25.4 mm x 25.4 mm) grid pattern.

## <span id="page-26-3"></span>**Multi-Function Sample Holder (D02-1017-192)**

This multi-function sample holder is designed to measure color, and transmittance haze compliant with ASTM D1003 Procedure B. The reversible design allows both total and regular transmittance measurements by either placing and holding the sample directly against the sphere or the receptor port, ensuring precision, accuracy and consistency of sample placement for films, plastics and liquids. This Sample Holder is also the base unit for other optional Cell Holders and Accessories.

## <span id="page-26-4"></span>**Cell holder for 20mm Flow through Cell (D02-1017-715)**

This cell holder magnetically attaches to Total Transmission port of Vista. Accepts 20mm pathlength by 51mm diameter flow through cell. (HunterLab part # C04-1001-959)

## <span id="page-26-5"></span>**Cell holder for 10mm Flow through Cell (D02-1018-678)**

This cell holder magnetically attaches to Total Transmission port of Vista. Accepts 10mm pathlength by 51mm diameter flow through cell. (HunterLab part # C04-1001-958)

## <span id="page-26-6"></span>**Thin Film Holder (L02-1017-749)**

Thin film holder is designed to allow easy preparation and presentation of thin transparent and translucent films for measurement of transmitted color and Haze.

## <span id="page-26-7"></span>**Macro Cell Holder for Haze Measurement (D02-1017-344)**

This cell holder is precisely designed to hold glass and plastic macro analytical cells with outside path length dimensions not exceeding 12.32 (path length) x 12.50mm (0.484 x 0.492 inches) for repeatable total transmittance and haze measurements. Requires D02-1017-192 Multi-Function Sample Holder. A starter kit of three PMMA plastic cells is included with this cell holder.

## <span id="page-26-8"></span>**Semi-Micro Cell Holder for Haze Measurement (D02-1017-390)**

This cell holder positions semi-micro analytical plastic cells with outside path length dimensions not exceeding 12.42 (path length) x 12.50mm (0.489 x 0.492 in.) for repeatable total transmittance and haze measurements. Requires D02-1017-192 Multi-Function Sample Holder. A starter kit of three PMMA plastic cells is included with this cell holder.

## <span id="page-27-0"></span>**Ultra-Micro Cell Holder (Plastic Cells) (D02-1017-391)**

This cell holder positions ultra-micro analytical plastic cells with outside path length dimensions not exceeding 12.50 (path length) x 12.50mm (0.492 x 0.492 in.) for repeatable total transmittance measurements. Requires D02-1017-192 Multifunction Sample Holder. A starter kit of three PMMA plastic cells is included with this cell holder.

## <span id="page-27-1"></span>**Semi-Micro Cell Holder (Glass Cells) (D02-1017-429)**

This cell holder positions semi-micro analytical glass cells with outside path length dimension not exceeding 12.47 (path length) x 12.50mm (0.492 x 0.492 inches) for repeatable total transmittance measurements. Requires D02-1017-192 Multifunction Sample Holder. Suggested cell suppliers include Hellma 104-20-20 and Starna 1-SOG-10.

## <span id="page-27-2"></span>**Haze Standard Holder (D02-1017-544)**

Provides a holder for positive placement of four inch round haze standards.

## <span id="page-27-3"></span>**Round Vial & Preform Holder (L02-1017-471)**

This preform holder is an accessory that requires the Multi-Function Sample Holder (D02-1017-192), securely positioning the preform either vertically or horizontally for accurate transmittance color measurement. It is not intended for Haze measurements of preforms.

## <span id="page-27-4"></span>**Precision Cell Holder Baseplate (D02-1017-224)**

The Precision Cell Holder base plate is required for use with the Precision Cell holders for such measurements as ASTM D1500, Saybolt, Gardner, APHA, YI and Transmittance Color. Note: This accessory is not compliant with the measurement of Haze ASTM D1003.

## <span id="page-27-5"></span>**Precision Cell Holder for Plastic Macro Cells (D02-1016-913)**

This cell holder is designed to precisely position 10mm macro plastic cells with max outside path length dimensions not exceeding 12.42 x 12.50mm (0.489 x 0.492 in.) for repeatable regular transmission measurements. Used in combination with the Cell Holder Base Assembly (Vista PN# D02-1017-224), sold separately. A starter kit of three PMMA plastic cells is included with this cell holder.

## <span id="page-27-6"></span>**Precision Cell Holder for Macro Cells (D02-1017-048)**

This cell holder is designed to precisely position 10mm macro glass and plastic cells with max outside path length dimensions not exceeding 12.50 x 12.50mm (0.492 x 0.492 in) for repeatable regular transmission measurements. Used in combination with the Cell Holder Base Assembly (Vista PN# D02- 1017-224), sold separately. Hellma part number 100-10-20 and Starna part number 1-g-10 cells have been validated with this cell holder.

## <span id="page-27-7"></span>**Precision Cell Holder - Semi-Micro Cells (D02-1017-050)**

This cell holder is designed to precisely position 10mm semi-micro plastic and glass cells with max outside path length dimensions not exceeding 12.42 x 12.50mm (0.489 x 0.492 in.) for repeatable regular transmission measurements. Used in combination with the Cell Holder Base Assembly (Vista - D02-1017-224), sold separately.

## <span id="page-28-0"></span>**Precision Cell Holder - Ultra-Micro Plastic Cell (D02-1017-051**

This cell holder is designed to precisely position10mm ultra-micro plastic and glass cells with max outside path length dimensions not exceeding 12.50 x 12.50mm (0.492 x 0.492 in.) for repeatable regular transmission measurements. Used in combination with the Cell Holder Base Assembly (Vista - D02-1017-224), sold separately. Brand cells, part number 759200D have been validated with this cell holder.

## <span id="page-28-1"></span>**Glass Cell Holder, 10 mm to 50 mm (D02-1017-122)**

This cell holder is designed to precisely position 10 to 50mm glass cells for accurate positioning and repeatable transmittance color measurements. Requires Precision Cell Holder Base Assembly (D02- 1017-224, sold separately).

## <span id="page-28-2"></span>**Vial Holder, 25mm Nominal Path Length (D02-1017-576)**

This cell holder is designed to precisely position a standard vial with a max outside path length of 27.75 mm (1.09") for repeatable 25mm nominal path length transmission measurements. The regular 24mm vial holder D02 1017 576 can only be used for color, not for Haze. Requires Precision Cell Holder Base Assembly (D02-1017-224, sold separately). Vials are purchased by the customer from third party suppliers.

## <span id="page-28-3"></span>**24mm Vial Holder for Haze (D02-1018-759)**

This specially designed holder incorporates an optical design that enables the simultaneous measurements of both color and haze of liquid samples in 24mm round vials. This holder is used in combination with Precision Cell Holder Baseplate (D02-1017-224, sold separately). Vials are purchased by the customer from third purchased by the customer from third party suppliers.

## <span id="page-28-4"></span>**Holder for ISO 2R and 4R Vials (D02-1017-129)**

Vial holder for ISO 2R (4 mL) and 4R (6 mL) vials (14mm nominal path length). This precision holder positions a standard vial for measurement. Used in combination with the Precision Cell Holder Base Assembly (D02-1017-224, sold separately). This assembly provides accurate positioning for repeatable transmittance color measurements. The simple design ensures proper distance and alignment of the cell or sample, eliminating inconsistencies from cell to cell and user to user. Compatible with cells up to 50mm wide.

## <span id="page-28-5"></span>**ISO 2R/4R Vial Holder for Haze (D02-1018-077)**

Vial holder for ISO 2R (4 mL) and 4R (6 mL) vials (14mm nominal path length). The regular round vial holder cannot be used for Haze/NTU measurements. This special 2R/4R vial holder for Haze/NTU has a lens inserted so that user can do color and haze measurement at the same time for samples in round vials. This holder is used in combination with Multifunction Sample Holder (D02-1017-192, sold separately). Vials are purchased by the customer from third party suppliers.

## <span id="page-28-6"></span>**Didymium Diagnostic Filter for Vista (D02-1017-167)**

Replacement diagnostic filter used for wavelength verification of the instrument. Didymium filter comes in a holder that magnetically mounts to the receptor side of the sample compartment. Instrument must be returned to Service Center if Factory Read Values are required. (Included with instrument)

## <span id="page-29-0"></span>**Haze Standard Holder (D02-1017-544)**

Provides a holder for positive placement of four inch round haze standards.

## <span id="page-29-1"></span>**Haze Check Standard for Vista (D02-1019-161)**

This diagnostic standard is used for verification of haze measurement. The haze standard comes in a holder that magnetically mounts to the sphere side of the sample compartment.

## <span id="page-29-2"></span>**ND 50% T Diagnostic Filter (D02-1017-419)**

This diagnostic filter used for performance verification of the instrument. (50% transmission). The neutral density filter comes in a holder that magnetically mounts to the receptor side of the sample compartment. (Must be purchased at time of Instrument order to include Factory Read values.)

## <span id="page-29-3"></span>**ND 90% T Diagnostic Filter (D02-1017-480)**

Neutral Density filter, 90% Transmission. The neutral density filter comes in a holder that magnetically mounts to the receptor side of the sample compartment. (Must be purchased at time of Instrument order to include Factory Read values.)

## <span id="page-29-4"></span>**HunterLab 2 GB USB 2.0 Flash Drive (A10-1013-423)**

2 GB USB 2.0 flash drive formatted for customer use with customized code for Setup backup and CSV Datalog export.

## <span id="page-29-5"></span>**USB Barcode Scanner (A13-1018-566)**

Barcode Scanner scans product IDs directly into the instrument

## <span id="page-29-6"></span>**USB Cable (Standard A receptacle to Micro A) (A21-1016-453)**

USB Cable, (Standard A receptacle to Micro B plug,100mm long) to allow connections to USB devices such as A13-1014-254 bar code scanner, A13-1014-294 keyboard, and A13-1014-259 USB Printer

## <span id="page-29-7"></span>**Vista Grounding Wire Assembly (D02-1017-515)**

This optional accessory provides a ground wire with banana plug connector and spade lug terminal to allow grounding of Vista instrument to facility electrical ground. This accessory is useful for users who need additional instrument grounding such as: ESD protection, high static environments, and interconnection with other systems.

## <span id="page-29-8"></span>**USB Wireless Keyboard and Mouse (L02-1017-434)**

Provides a wireless Keyboard and mouse with USB Dongle for easy entry of measurement identifiers. Dongle can plug into the front or rear USB ports. (Rear port requires a USB A to USB micro adapter.)

## <span id="page-29-9"></span>**Cover Glass Kit (L02-1017-505)**

The Cover Glass kit provides 10 user-replaceable 1"x1" glass sphere port covers and 2 re-usable gaskets. The cover glass assembly helps to prevent liquids and volatiles from entering the instrument sphere thus reducing service and repair needs. Installation instructions are included with the kit. \*Note: Though minimal, the use of this accessory may affect absolute haze values.

## **When You Need Assistance**

<span id="page-30-0"></span>If you need for technical or sales assistance on applications, troubleshooting, , service, warranty, accessory pricing and more, please contact the office nearest you:

For the Americas, [Support@hunterlab.com](file:///C:/Users/kerrt/AppData/Local/Microsoft/Windows/INetCache/Content.Outlook/QKAWLDAB/Support@hunterlab.com)

For Asia, [AsiaSupport@hunterlab.com](file:///C:/Users/kerrt/AppData/Local/Microsoft/Windows/INetCache/Content.Outlook/QKAWLDAB/AsiaSupport@hunterlab.com)

For Europe, [EuropeSupport@hunterlab.com](file:///C:/Users/kerrt/AppData/Local/Microsoft/Windows/INetCache/Content.Outlook/QKAWLDAB/EuropeSupport@hunterlab.com)

For India, Middle East and Africa, [IMEASupport@hunterlab.com](mailto:IMEASupport@hunterlab.com)

For all other regions, [Support@hunterlab.com](file:///C:/Users/kerrt/AppData/Local/Microsoft/Windows/INetCache/Content.Outlook/QKAWLDAB/Support@hunterlab.com)

Additionally, our global support website offers 24/7 assistance with a library of information on various color measurement and appearance topics such as applications, instrument operation, and troubleshooting. The HunterLab global support website is located at **[support.hunterlab.com](http://support.hunterlab.com/)**. For personalized assistance, go t[o support.hunterlab.com](file:///C:/Users/kerrt/AppData/Local/Microsoft/Windows/INetCache/Content.Outlook/QKAWLDAB/support.hunterlab.com) and locate the **[Create A Ticket](https://support.hunterlab.com/hc/en-us/requests/new)** button on the menu. A subsequent form gathers information on your request for response from our Customer Experience Teams around the globe.

Vista Supplemental Manual for EasyMatch QC ver3.0

## **Index**

<span id="page-32-0"></span>Accessories, 6 Diagnostics, 22 Didymium filter, 6 Environmental requirements, 23 Features, 5 Haze, 24 Haze Measurement, Automated, 6 Illumination, 24 Installation, 7 Instrument performance, 24 Maintenance, 19 Options, 27

Physical Electrical, 23 Regulatory notice, 25 RTRAN, 17 Sample devices, 27 Specifications, 23 Standardization, 17 Standardization modes, 17 Testing, 19 Transmittance compartment, 6 TTRAN, 17 Using EasyMatch QC, 10 Viewing, 24